## Cómo dejar zonas de color en una foto de blanco y negro

## **Con el Gimp 2.6 (Diego Caballero León)**

 Una vez tengamos la imagen, lo primero que debemos hacer es aplicar una nueva capa transparente.

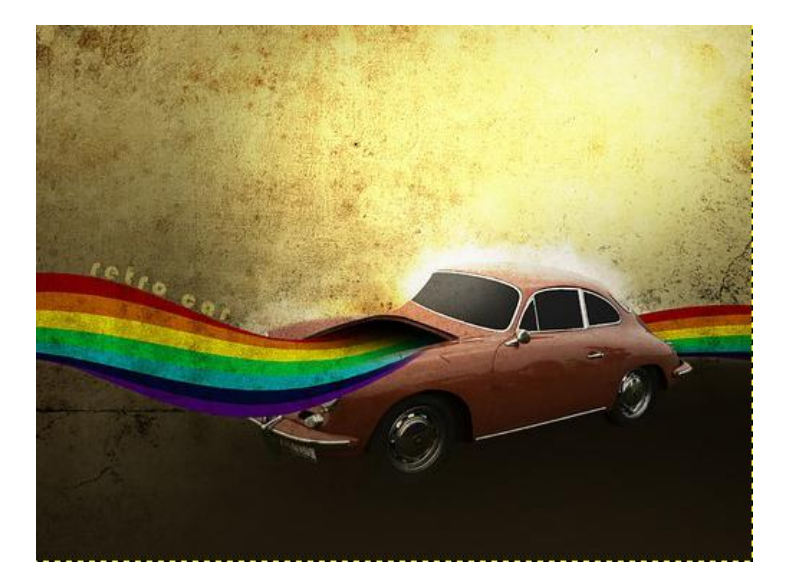

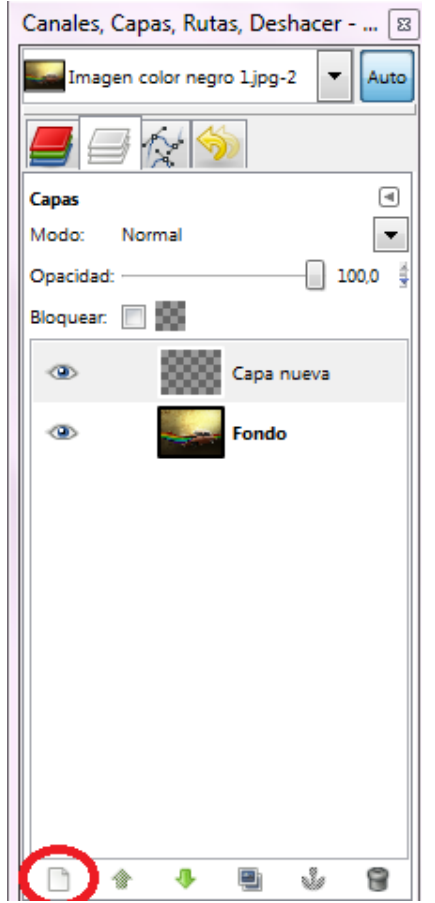

 A continuación seleccionamos la herramienta de relleno y clicamos en la imagen para que el fondo se vea negro

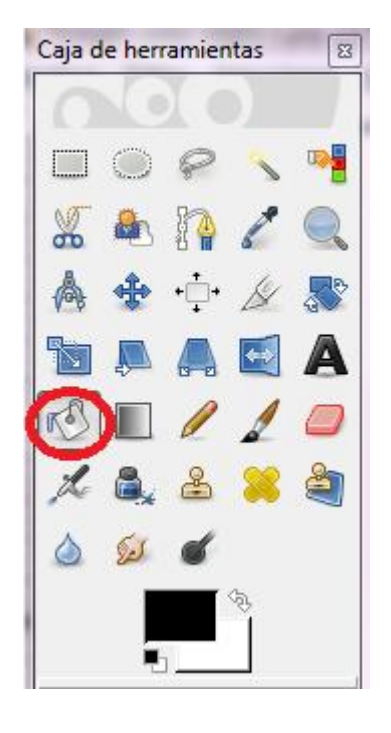

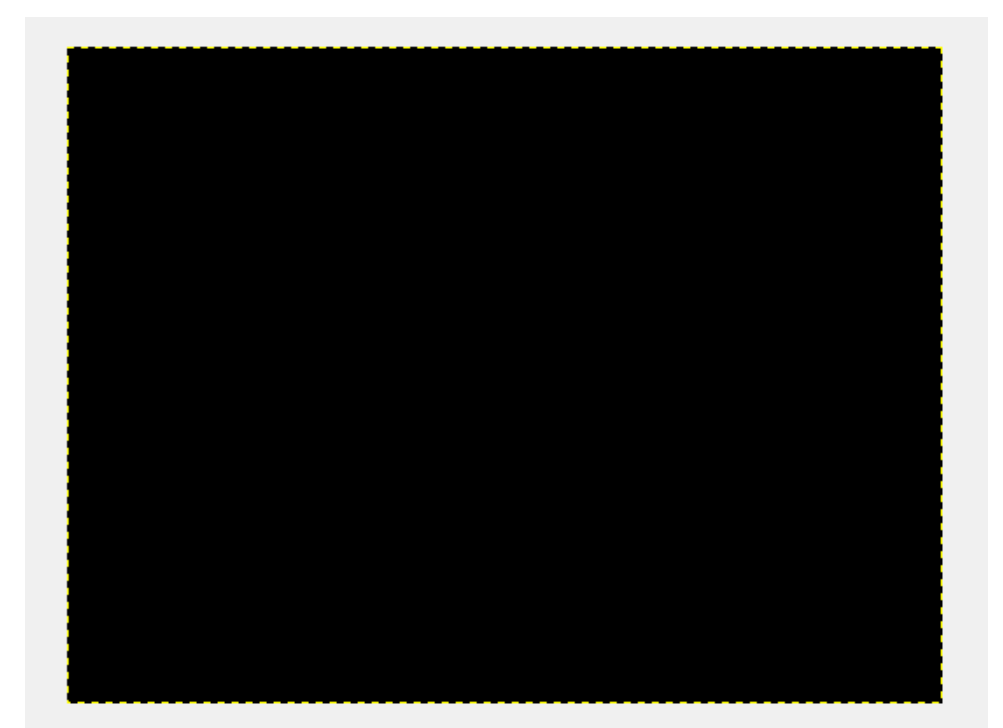

## Seguidamente nos dirigimos a *Modo* y seleccionamos *Color.* Á sí cambiamos de modo normal a color.

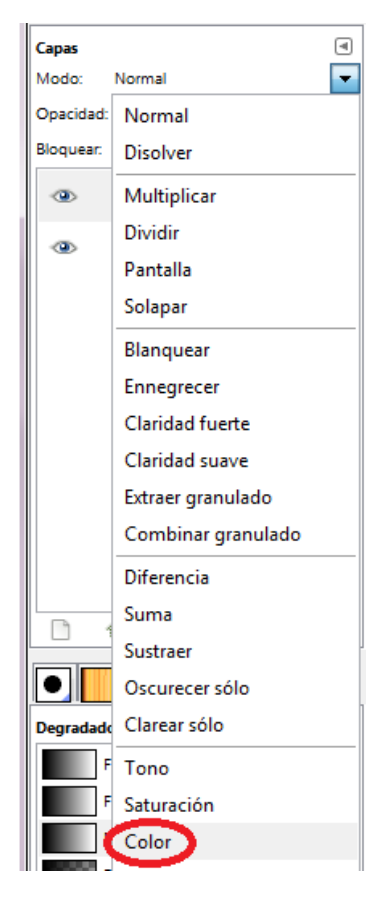

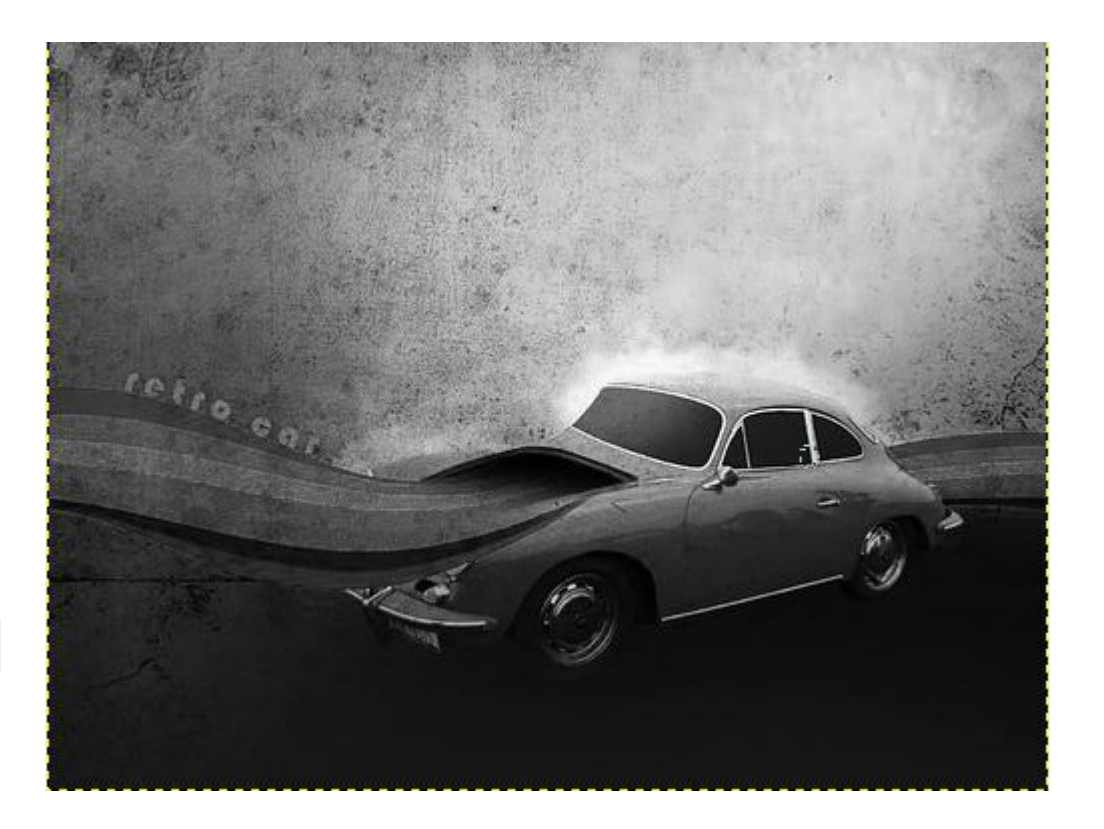

 Una vez hayamos seleccionado el modo *Color*, nos dirigimos a la herramienta de *Borrador* y seleccionamos el pincel *Circle Fuzzy 19*

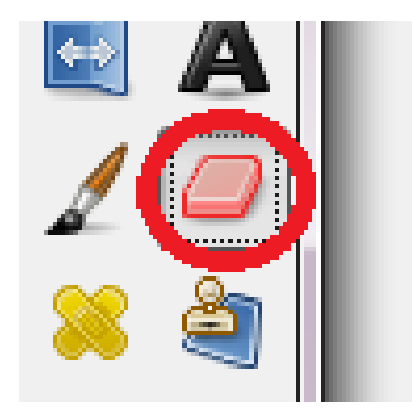

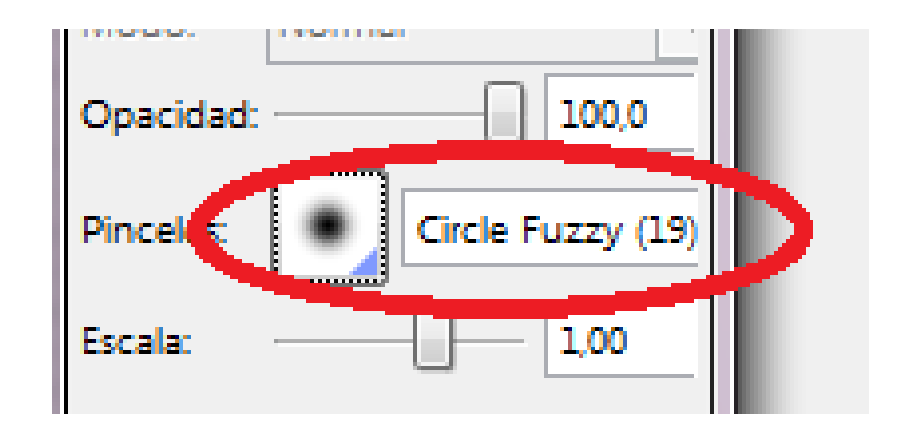

 Y por último, lo que hacemos ya, es "pintar", con el *Borrador*, el objeto, la persona o cosa que quieras que destaque en color. En caso de que nos equivoquemos (pintando zonas que no queremos por que nos hemos pasado), seleccionamos *Pinzel* y blanco y negro y pintamos la zona en la que nos hemos salido.

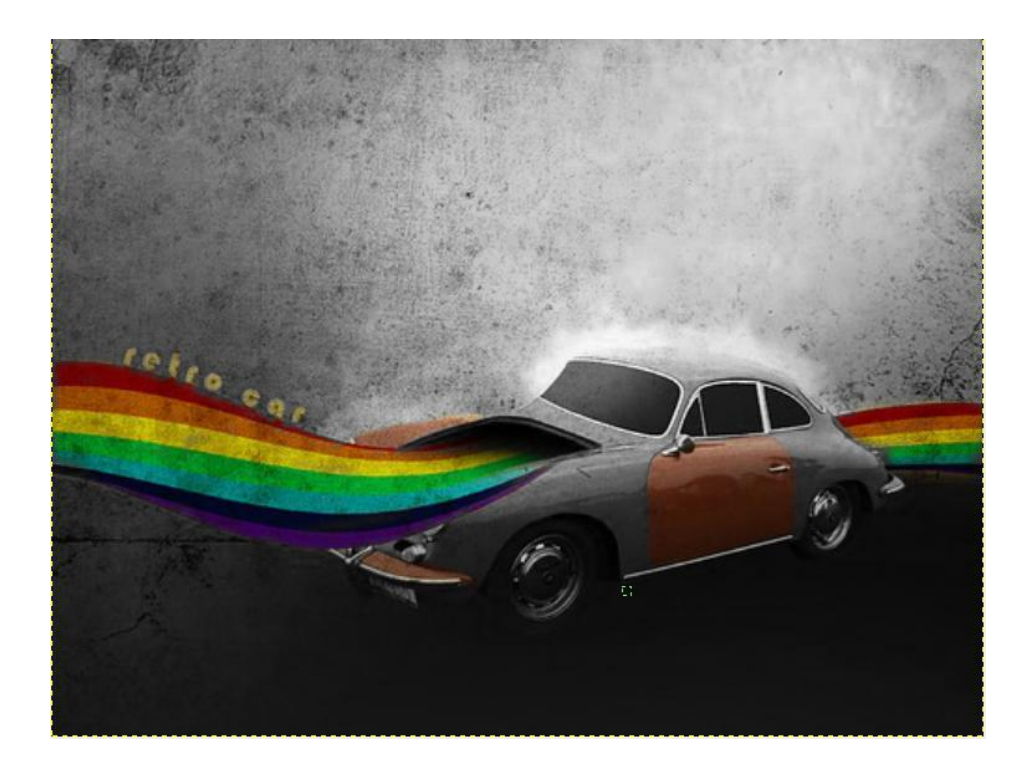

 Yo personalmente he querido aplicar más color al coche sin que sea su original. Por eso me he dirigido a *Colores de frente y fondo* y los he cambiado a amarillo (en frente) y negro (en fondo). Y a la vez cambio de *Borrador* a *Pinzel* para pintar las partes elegidas.

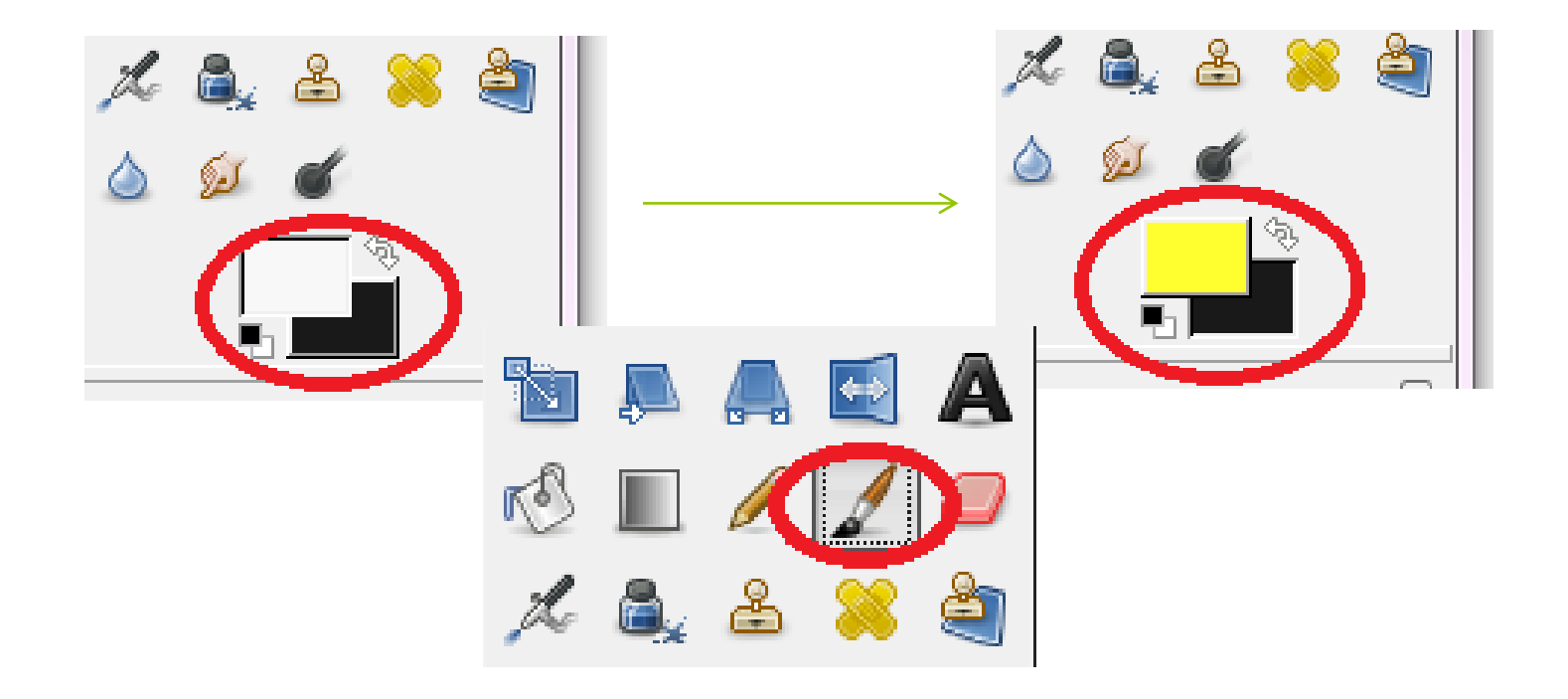

## Este es el resultado final ¡Ahora es tu turno!

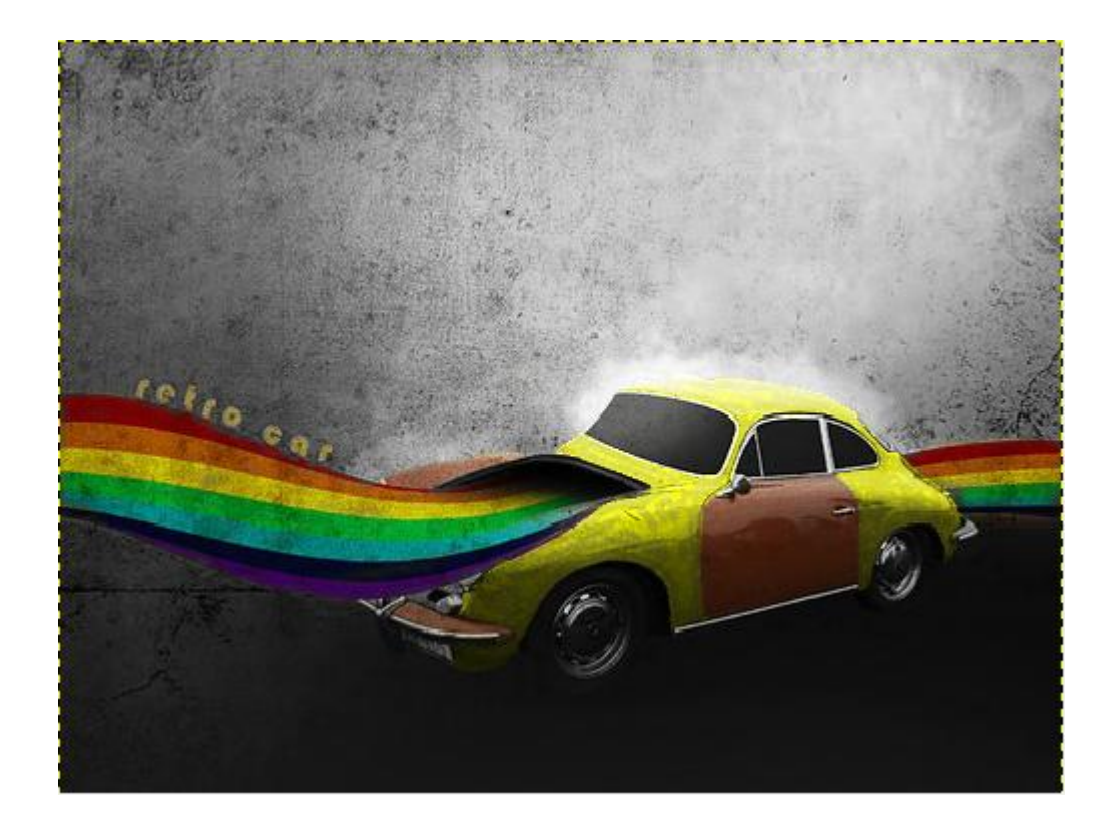